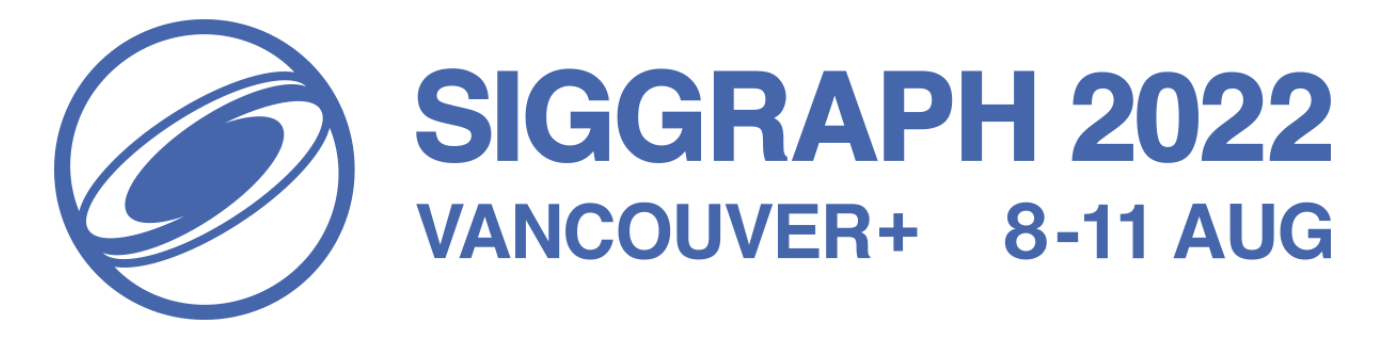

# **SIGGRAPH 2022 DISCORD SERVER GUIDE**

**A guide on how to use Discord as well as navigate the SIGGRAPH 2022 server.**

Welcome to the 2022 SIGGRAPH Virtual Conference! During the conference, Discord will be used as a source of communication for attendees, volunteers, speakers, and so forth. This guide will help you learn what you need to know to make the most of the software while attending the virtual conference**.**

### **Contents**

[Useful](#page-0-0) Links Basic [Information](#page-1-0) Server [Information](#page-2-0) [Roles](#page-2-1) Bot [Command](#page-3-0)

### <span id="page-0-0"></span>**Useful Links**

The following list of links will provide the basic knowledge needed to navigate and understand Discord. Below will be written guides over certain key points to ensure full understanding. If any further advice, explanation, or assistance is needed, please contact Justin Stimatze via the SIGGRAPH 2022 server or via email at justin@justinstimatze.com.

### How to Use [Discord](https://www.youtube.com/watch?v=OIqyPJQAgT4) (2022)

This video will go over downloading Discord, registering, creating and joining servers, server layouts, and custom settings.

[Beginner's](https://support.discord.com/hc/en-us/articles/360045138571-Beginner-s-Guide-to-Discord) Guide to Discord

This webpage will explain servers, how to use them, how to join in different types of calls, among other tips and tricks.

Server [Nicknames](https://support.discord.com/hc/en-us/articles/219070107-Server-Nicknames)

This webpage will explain how to change your name for specific servers. Message [Reactions](https://www.technipages.com/discord-add-reactions-messages#:~:text=To%20react%20to%20a%20message,the%20right%20of%20the%20message.)

This webpage will explain how to react to messages with emojis, which will be one of the ways you are assigned roles during the conference.

#### [Notification](https://support.discord.com/hc/en-us/articles/215253258-Notifications-Settings-101) Settings

This webpage will go over how to change your notifications to filter in only the messages you want to see.

### <span id="page-1-0"></span>**Basic Information**

Discord is a versatile app that can be used in several ways. You can run Discord via your preferred browser, the Discord app to your computer, or the Discord app on your mobile device.

After registering an account and logging in, you will have access to your account information along with many other settings. You will access this information by clicking the gearbox at the bottom left of the screen, next to your avatar, username, and two other icons for a mic and headphones. Upon opening the settings window, you will see the first section of settings, "My Account." This is where you can change your avatar, username, and connect contact information to your account for login purposes.

The "My Account" page is also where you can change your password, enable two-factor authentication, and delete your account.

User Profile is where you can customize your profile as well. This is another location to set your icon, as well as create a banner color and fill in an "about me" section for others to read.

The other user settings will be displayed in sections on the left side of the screen. While most of the settings by default may be exactly what you prefer for the application, it is suggested you look through and familiarize yourself with the different settings throughout the program.

## <span id="page-2-0"></span>**Server Information**

The SIGGRAPH 2022 Server will be available to you throughout the conference to help guide you through your interests and let you connect to other members of SIGGRAPH.

You can access the server by clicking the avatar located on the left of the Discord application. Once in, there are a few preliminary steps you should take before joining the fun. Check the channel #welcome-page to review ACM's policies and guidelines on the behavior of those attending. From #welcome-page, you can assign roles to yourself that appear on your profile to make collaboration easier. (more on roles below). Next, learn how to change your server [nickname](https://support.discord.com/hc/en-us/articles/219070107-Server-Nicknames) in order to be more recognizable to other members. Finally, try introducing yourself to the other members via the #introduce-yourself channel.

After you have done all that, you can begin looking through the server channels. The different categories will guide you for the events you are looking for, like Birds of a Feather, Courses, Exhibitor Sessions, etc. If you cannot find the event channel you're looking for, feel free to contact student volunteers or the support team for guidance.

# <span id="page-2-1"></span>**Roles**

Roles are a unique function on Discord that allow you to stand out amongst your peers and be alerted to certain happenings and events during the conference. Roles such as attendee status, spoken languages, pronouns, and interest groups will all be available for self-assignment via the #welcome-page channel. React to the message with the assigned emojis and a bot will automatically assign you a role.

For other roles, such as student volunteer, committee member, contributor, S3R3 member, etc you should receive these roles automatically by our admins. If you have not been given a role of this kind, please ask in the #support channel.

### <span id="page-3-0"></span>**Bot Command**

Support will be provided by student volunteers as well as the admins of the Discord server. For the most streamlined access to this support, you will use a bot command. Typing in the command will alert moderators of an issue in a channel and result in a quick resolution. If you need help from a moderator, type *!report "optional\_message"*

If you need to alert moderators about a message that you believe violates our server's guidelines, type *!report* "link to reported message". You can get a link to a message by hovering on the message and using the three dot menu to "Copy Message Link"

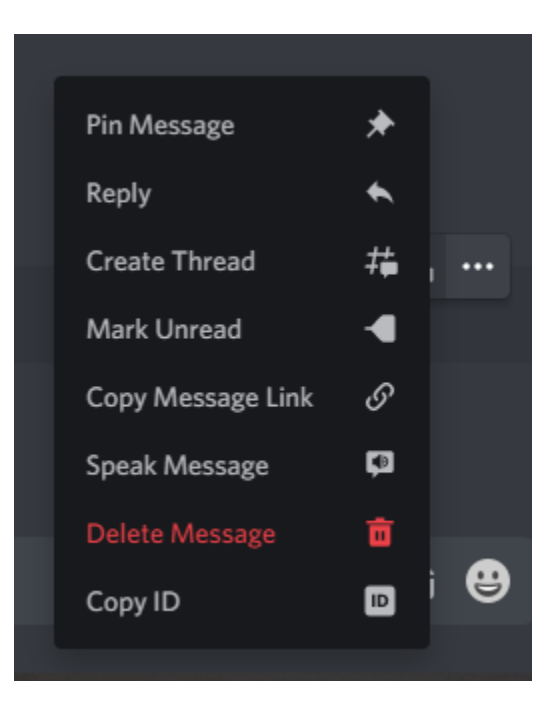